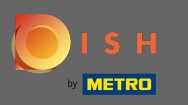

 $\bigcap$ 

# A DISH webhely irányítópultjáról kezdve kattintson a beállítások elemre .

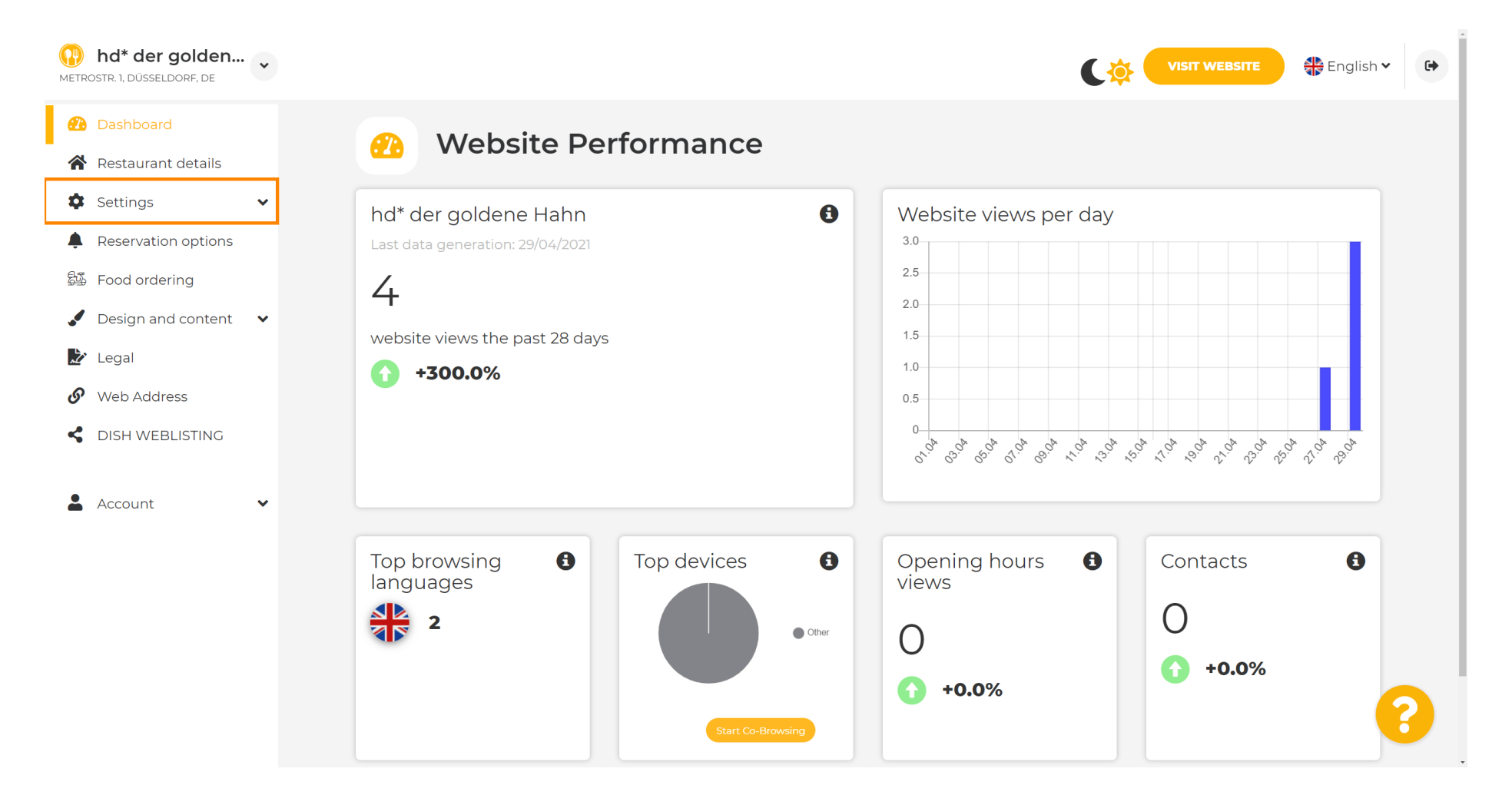

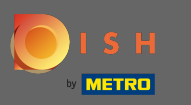

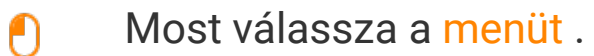

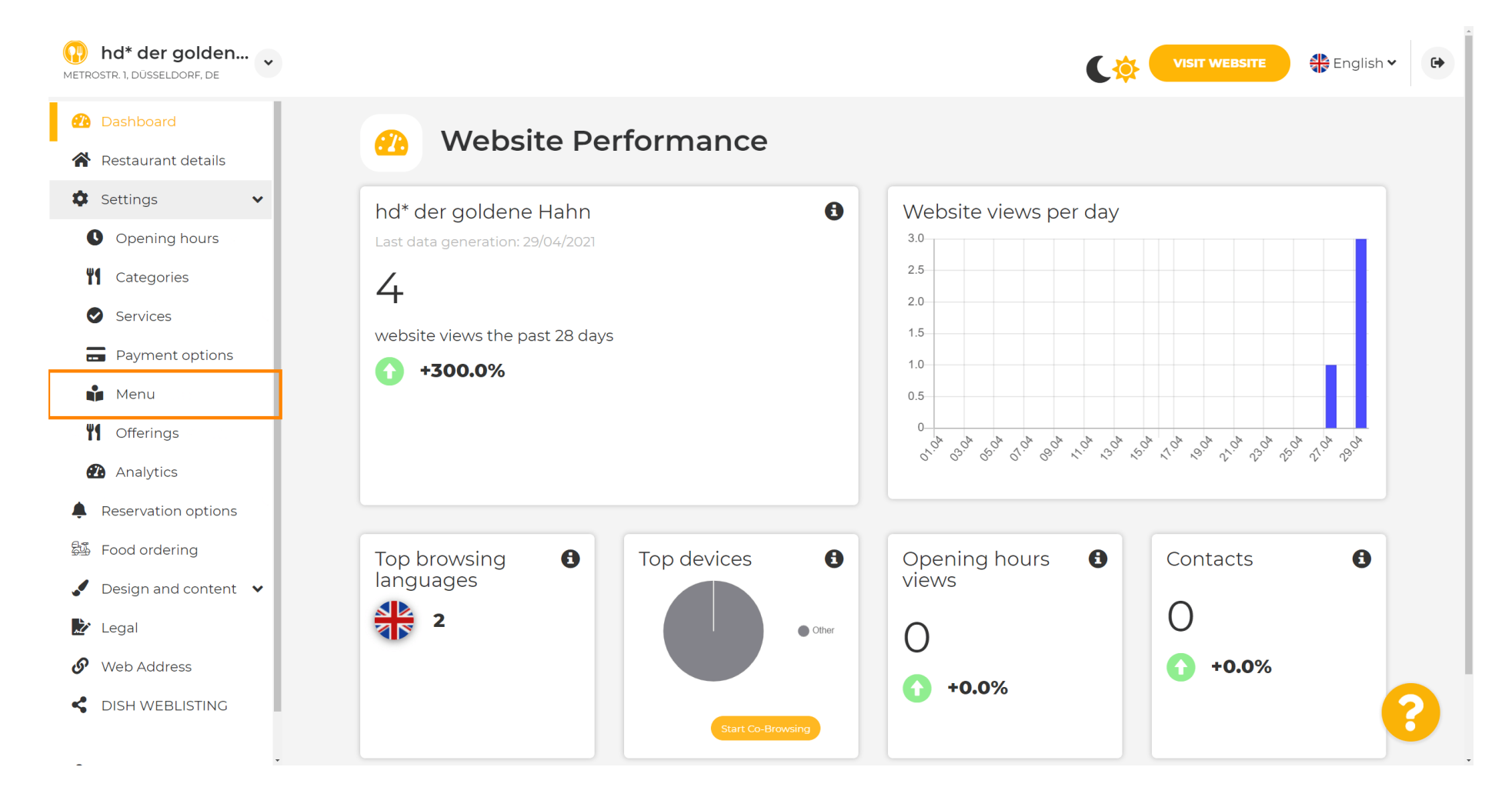

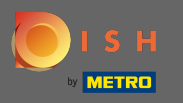

 $\bigcirc$ 

Itt adhatja hozzá vagy módosíthatja menüjét. Feltölthető kész menüként, vagy több kép feltöltésével is létrehozhat egyet. Megjegyzés: A támogatott formátumok a PDF/JPG/PNG

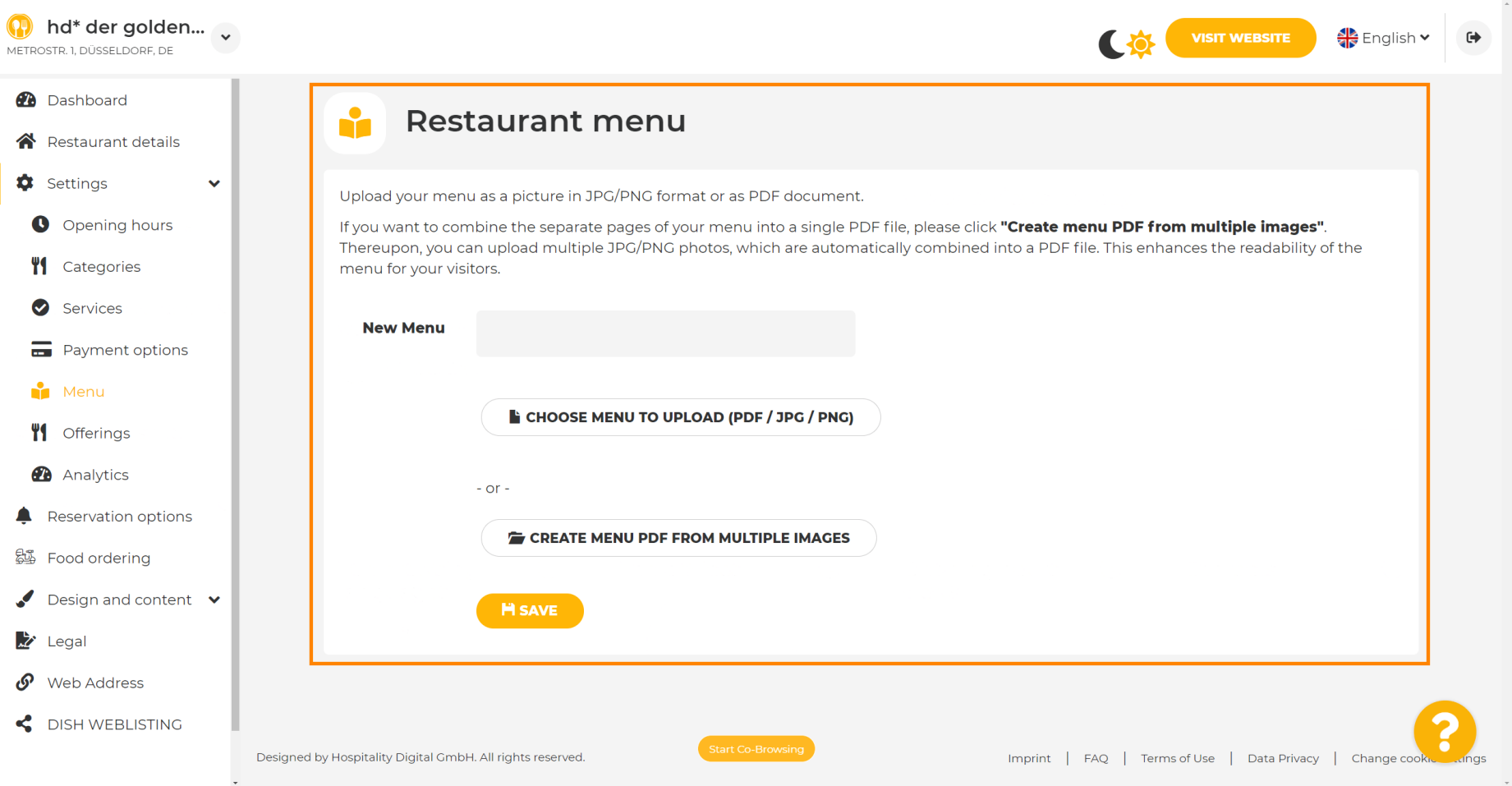

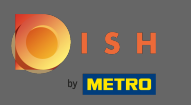

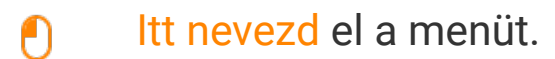

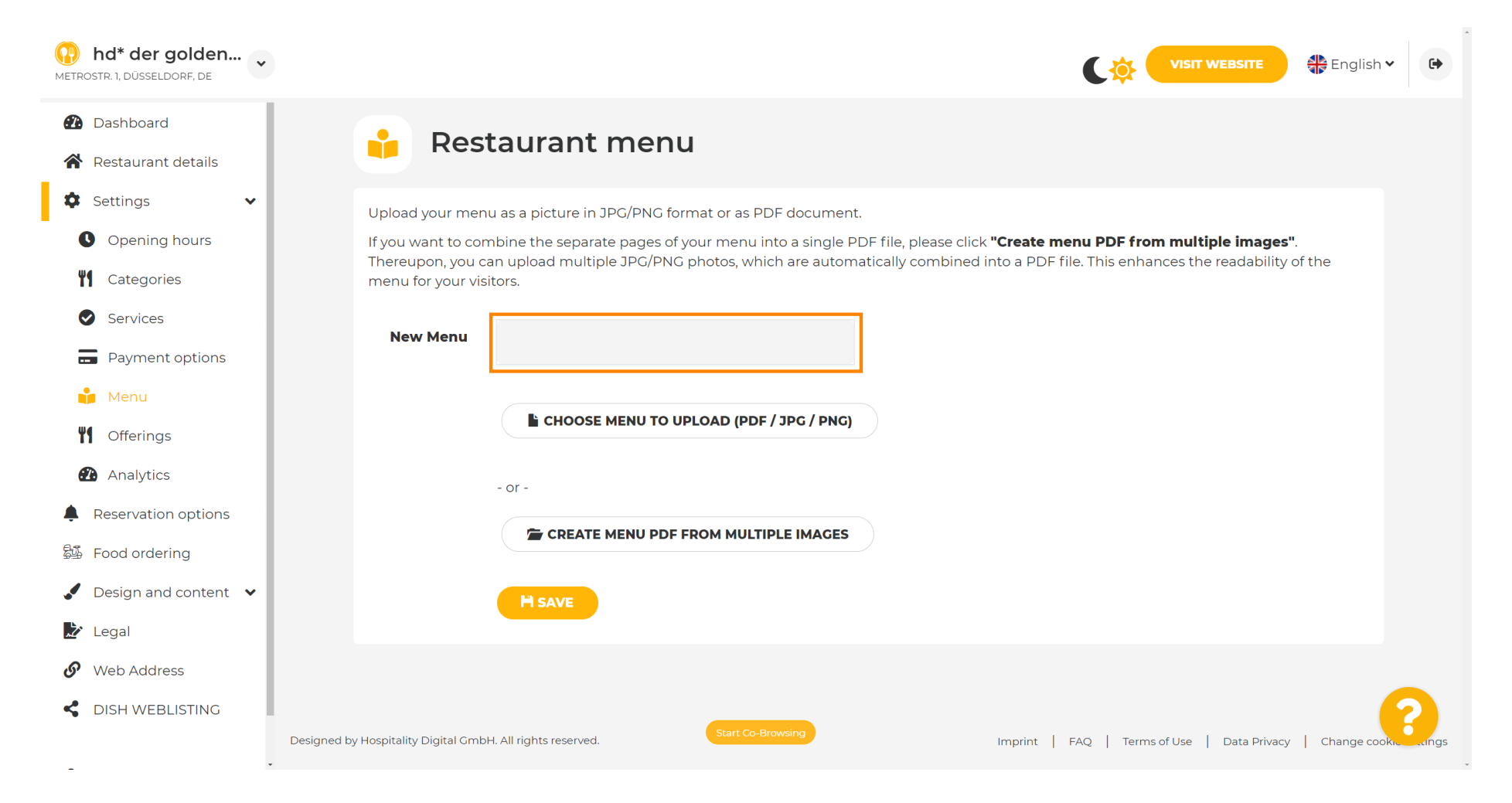

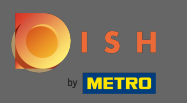

### Kattintson a menü kiválasztása gombra a feltöltéshez , ha már rendelkezik a teljes menüvel.

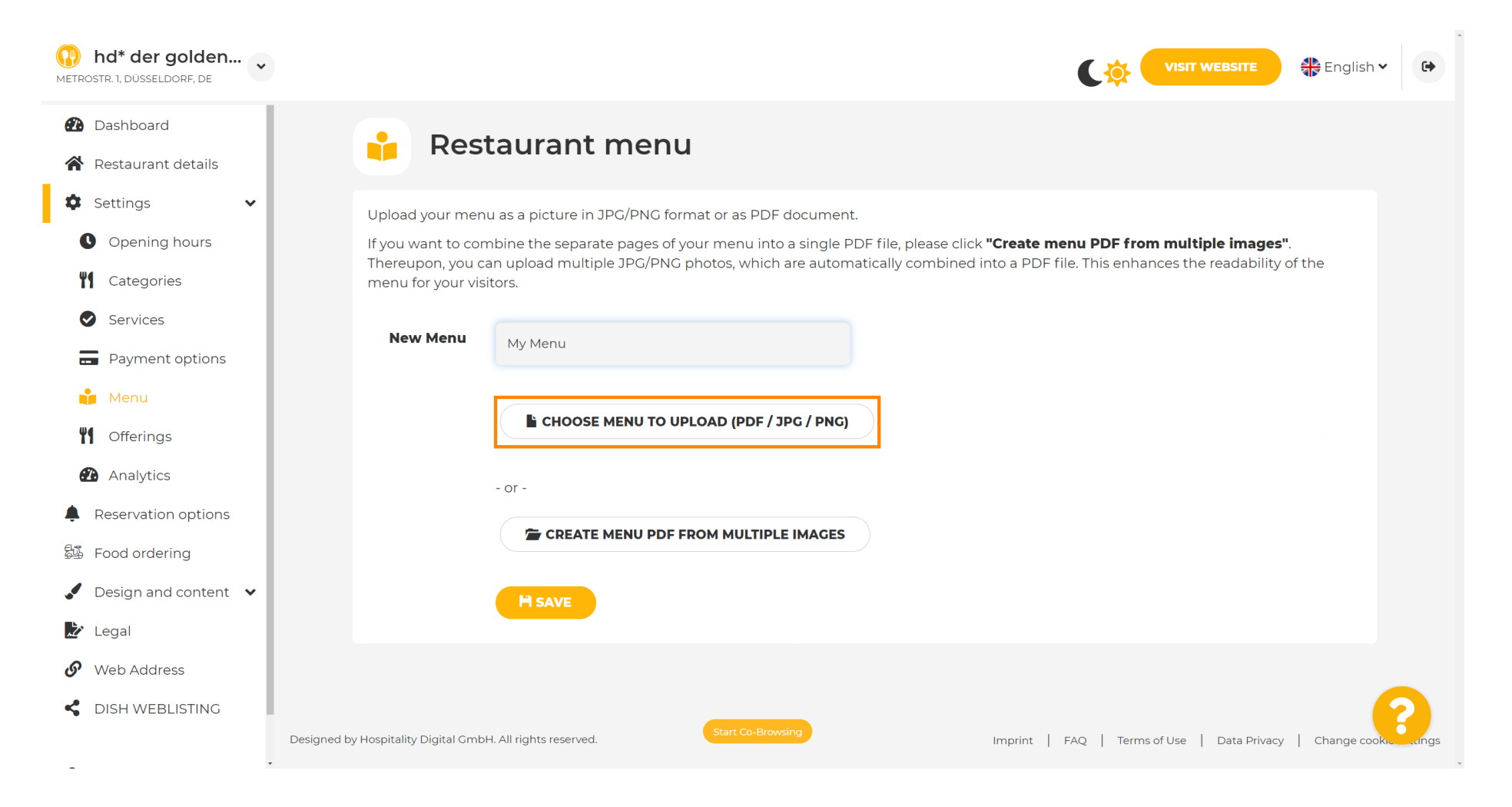

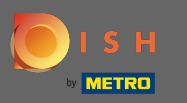

 $\boldsymbol{0}$ 

## A feltöltés befejezése után kattintson a Feltöltés és mentés gombra .

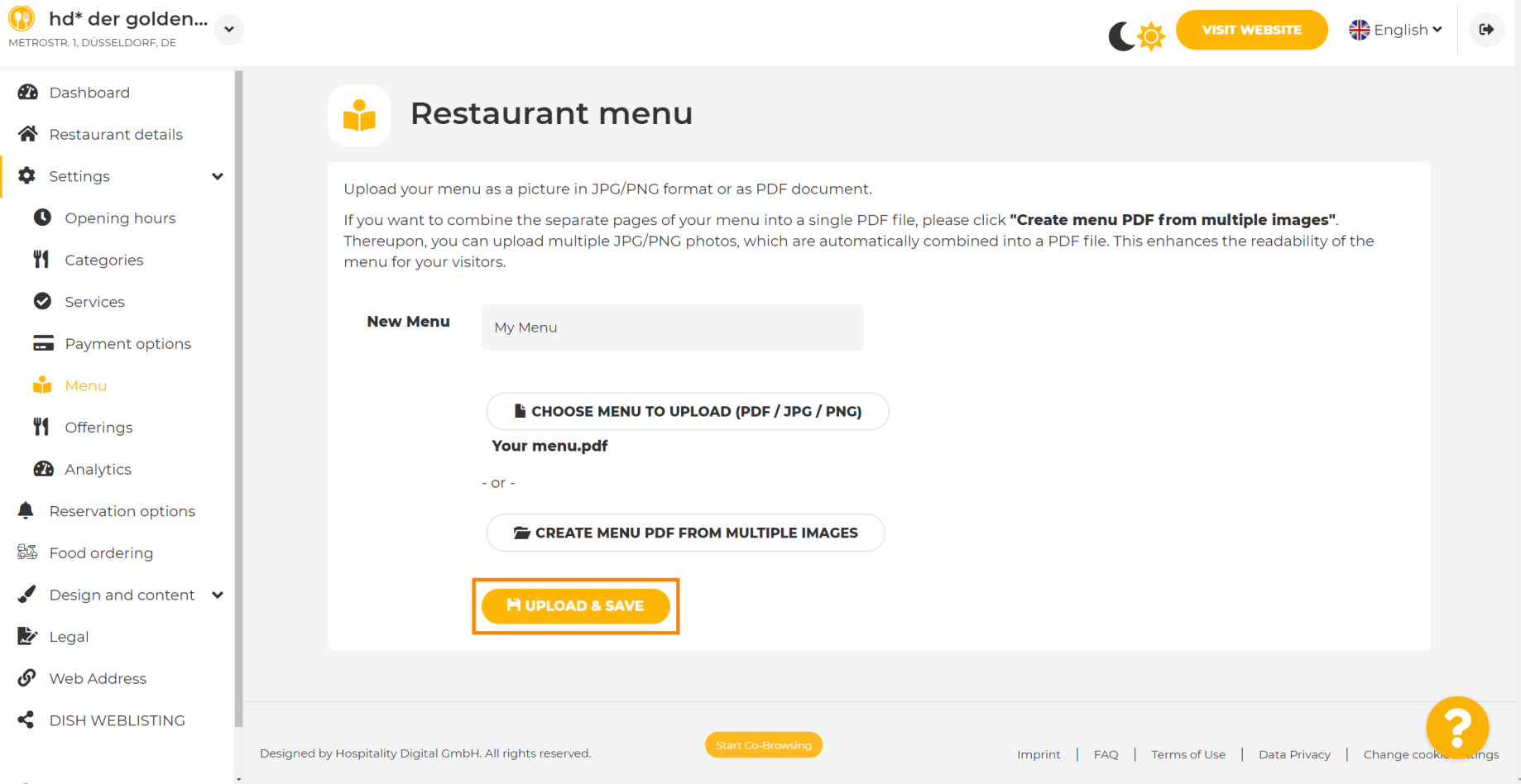

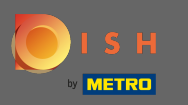

#### Itt fog megjelenni a feltöltött menü.  $\odot$

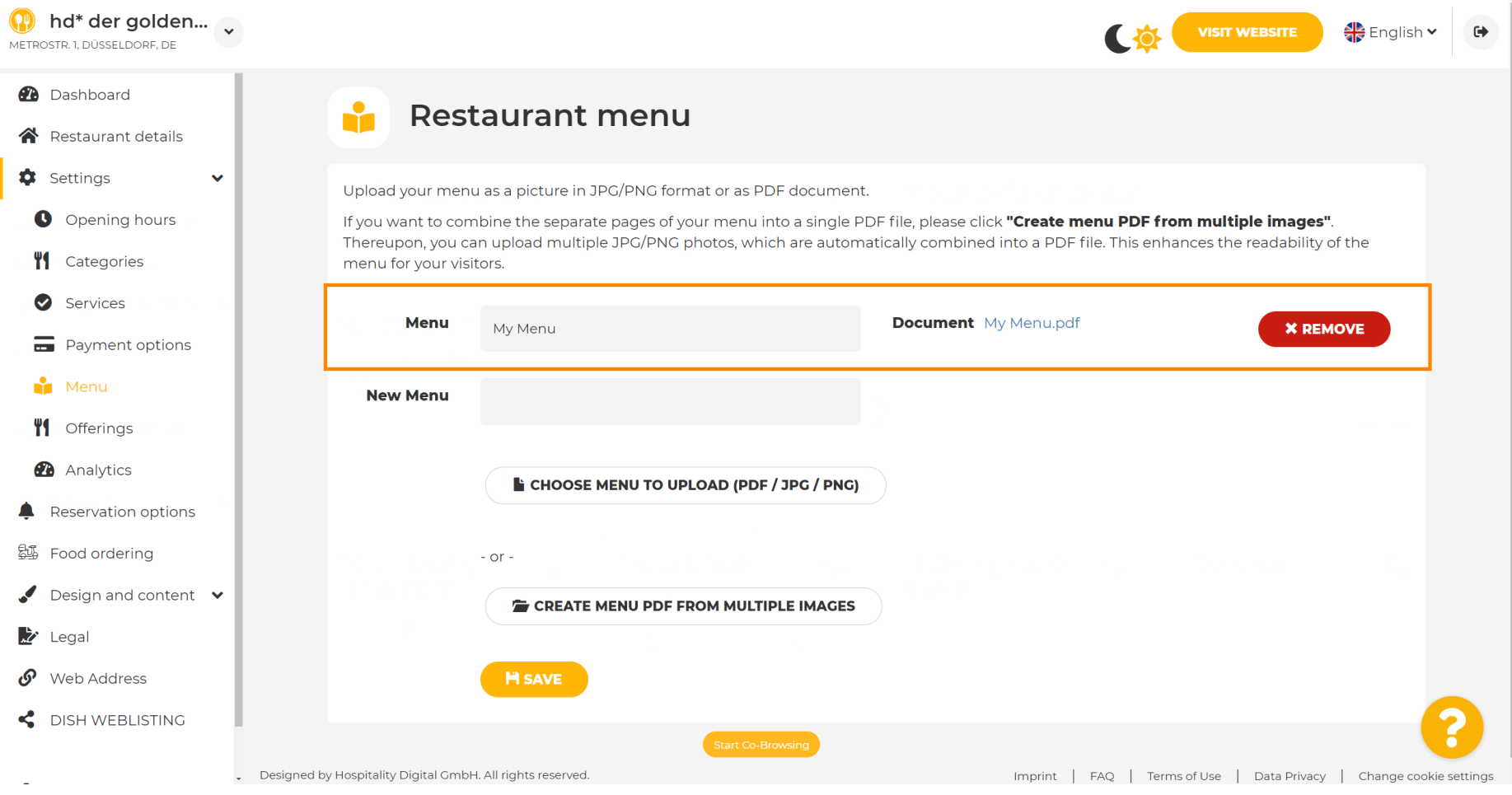

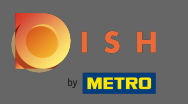

 $\boldsymbol{\theta}$ 

# Ha a menü már nem naprakész, és törölni szeretné, kattintson az eltávolítás gombra.

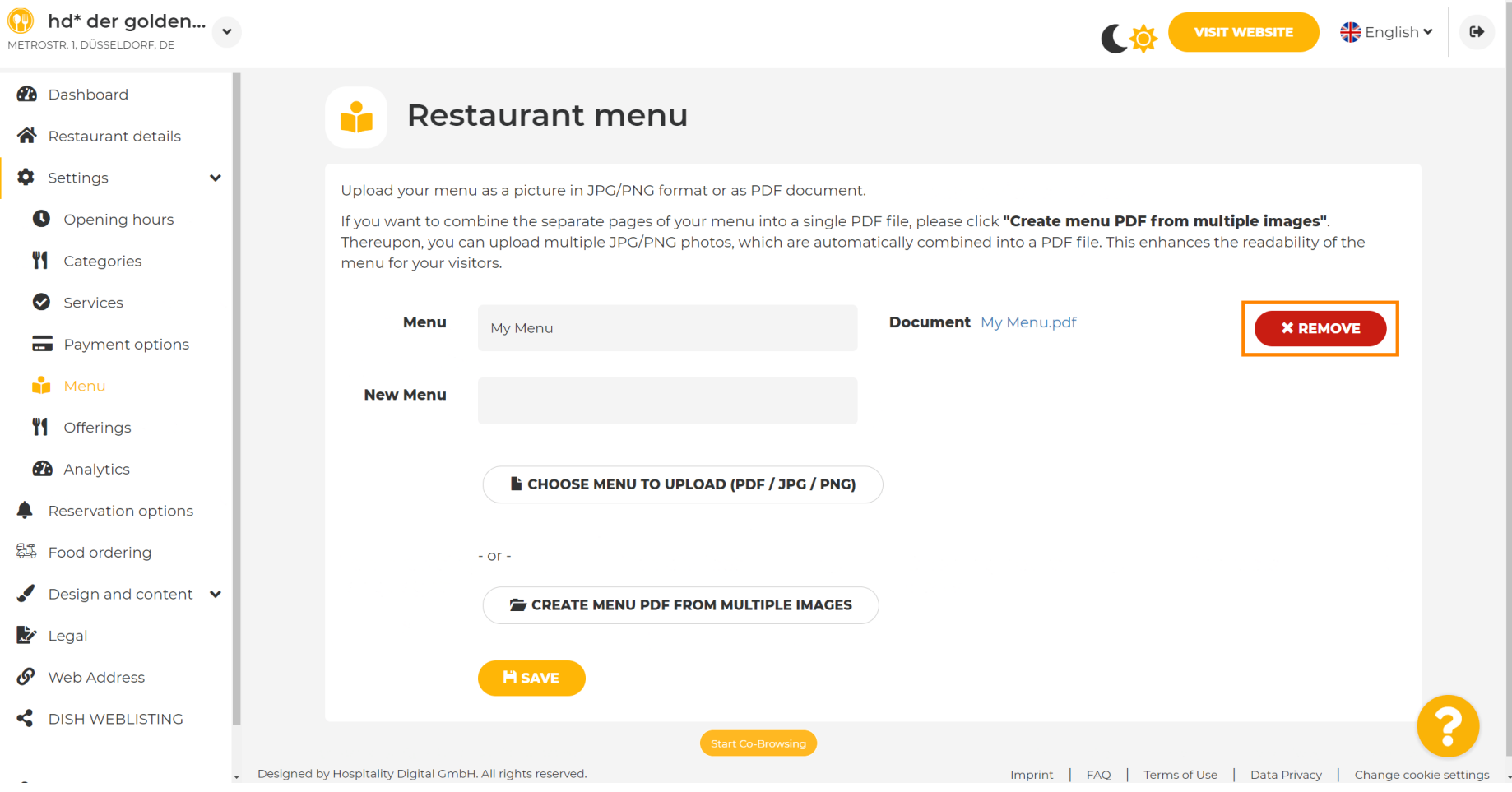

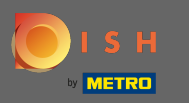

#### Több oldalból álló menü feltöltéséhez kattintson a menü pdf létrehozása több képből lehetőségre .  $\boldsymbol{0}$

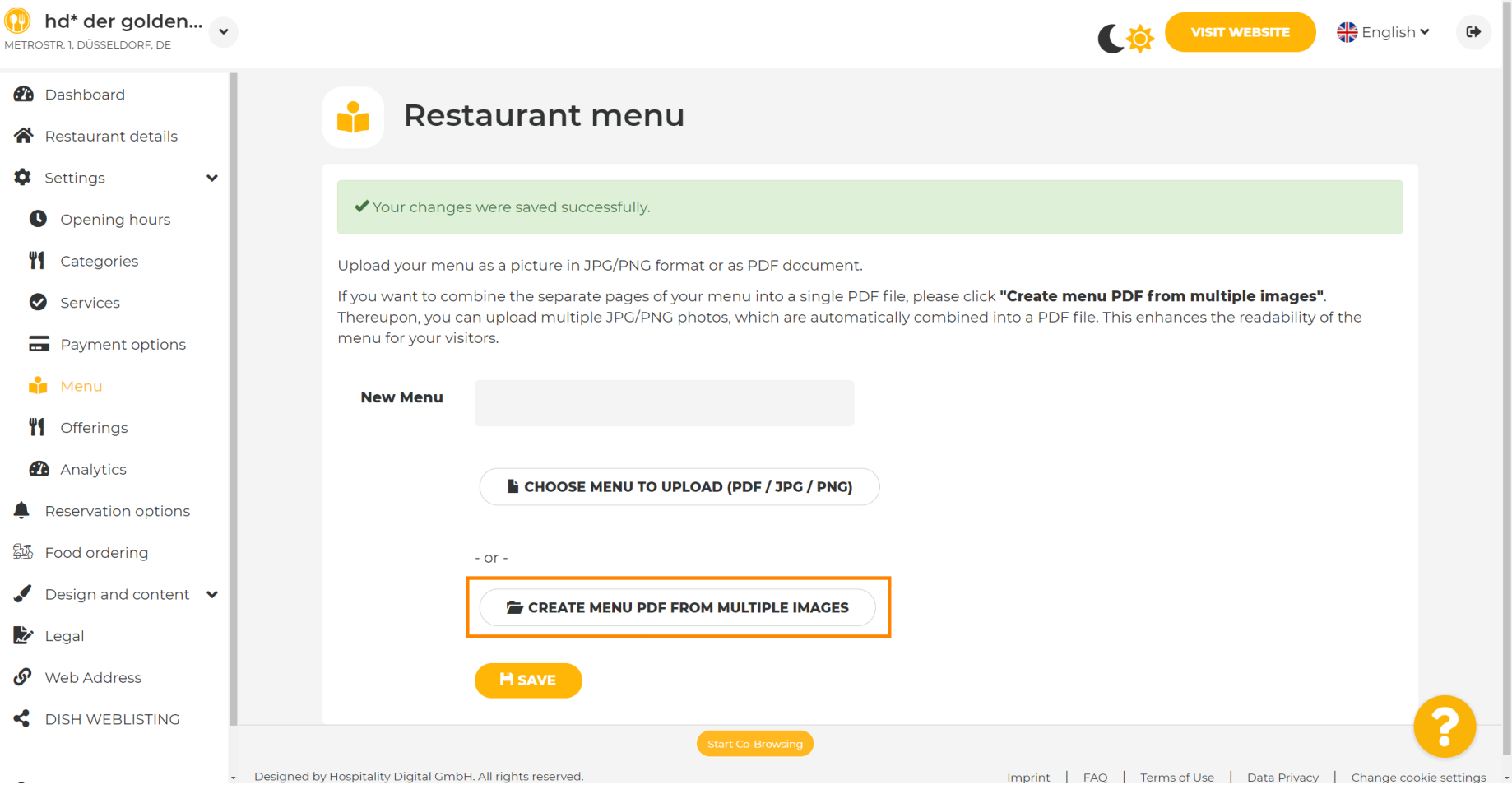

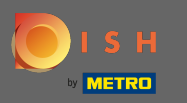

## Kattintson a kép hozzáadása gombra a menü egyes részeinek feltöltéséhez.

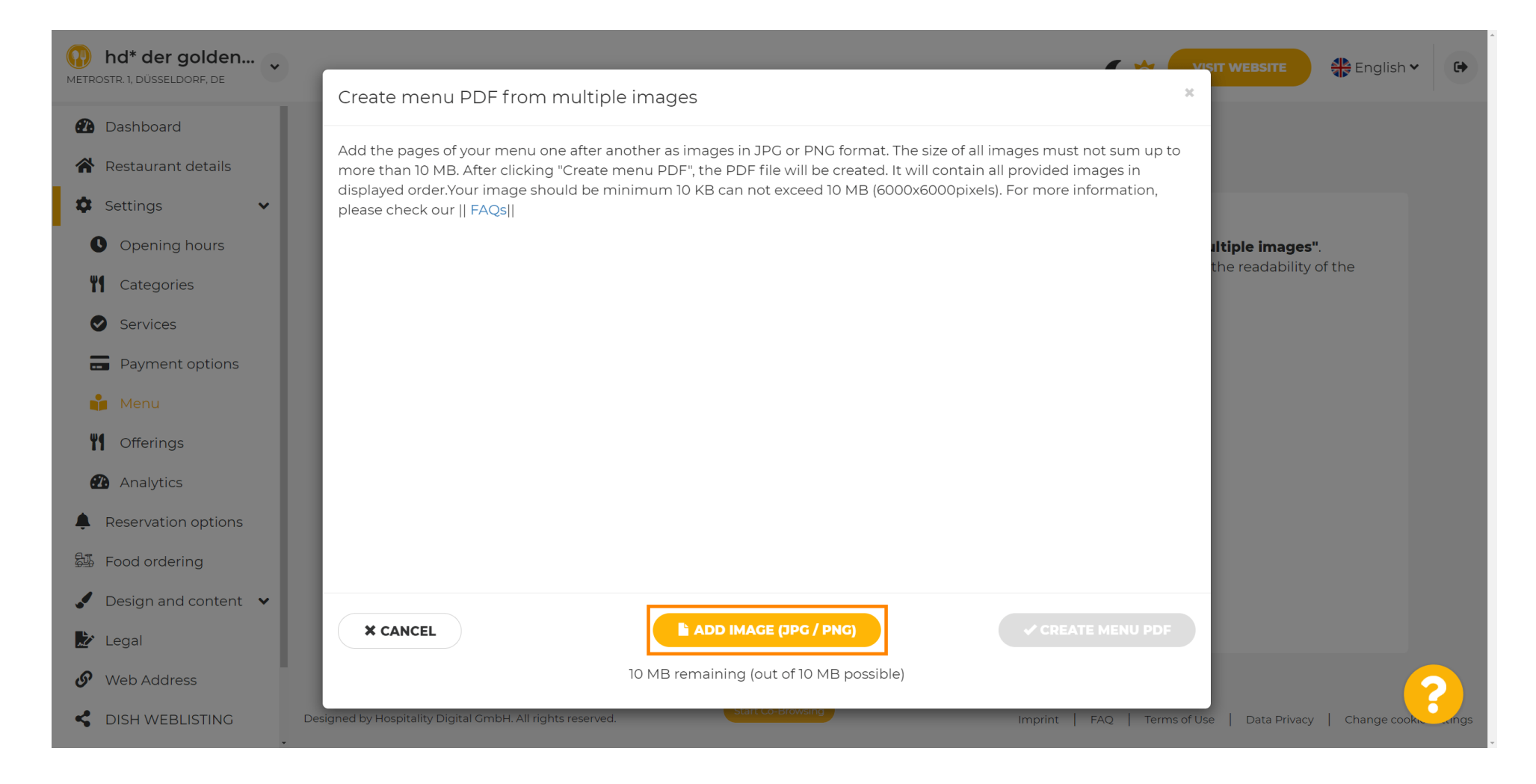

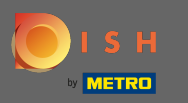

## Miután feltöltötte az összes részt, kattintson a PDF létrehozása menüre a folyamat befejezéséhez.

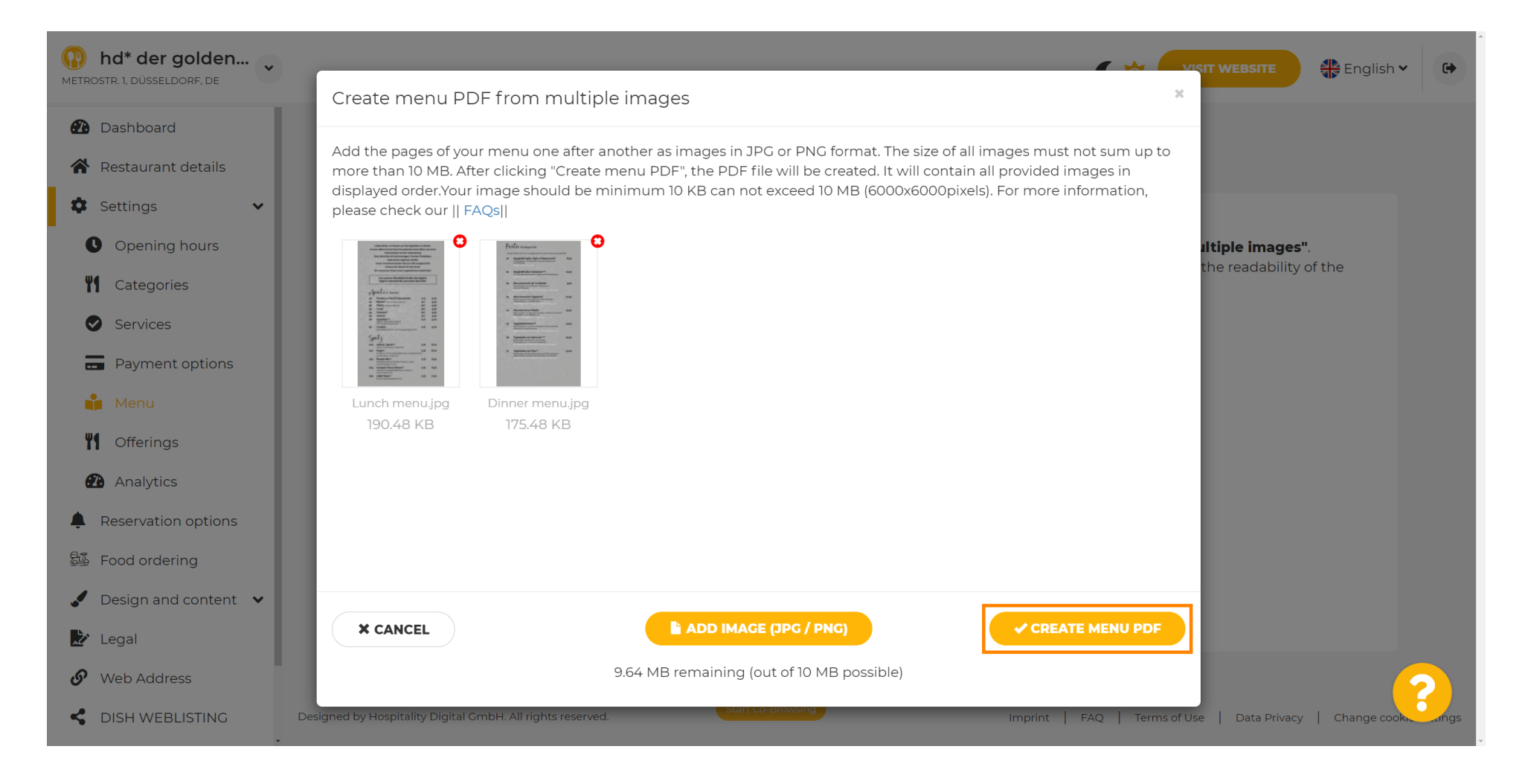

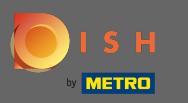

## Kattintson a Mentés gombra a módosítások megerősítéséhez.

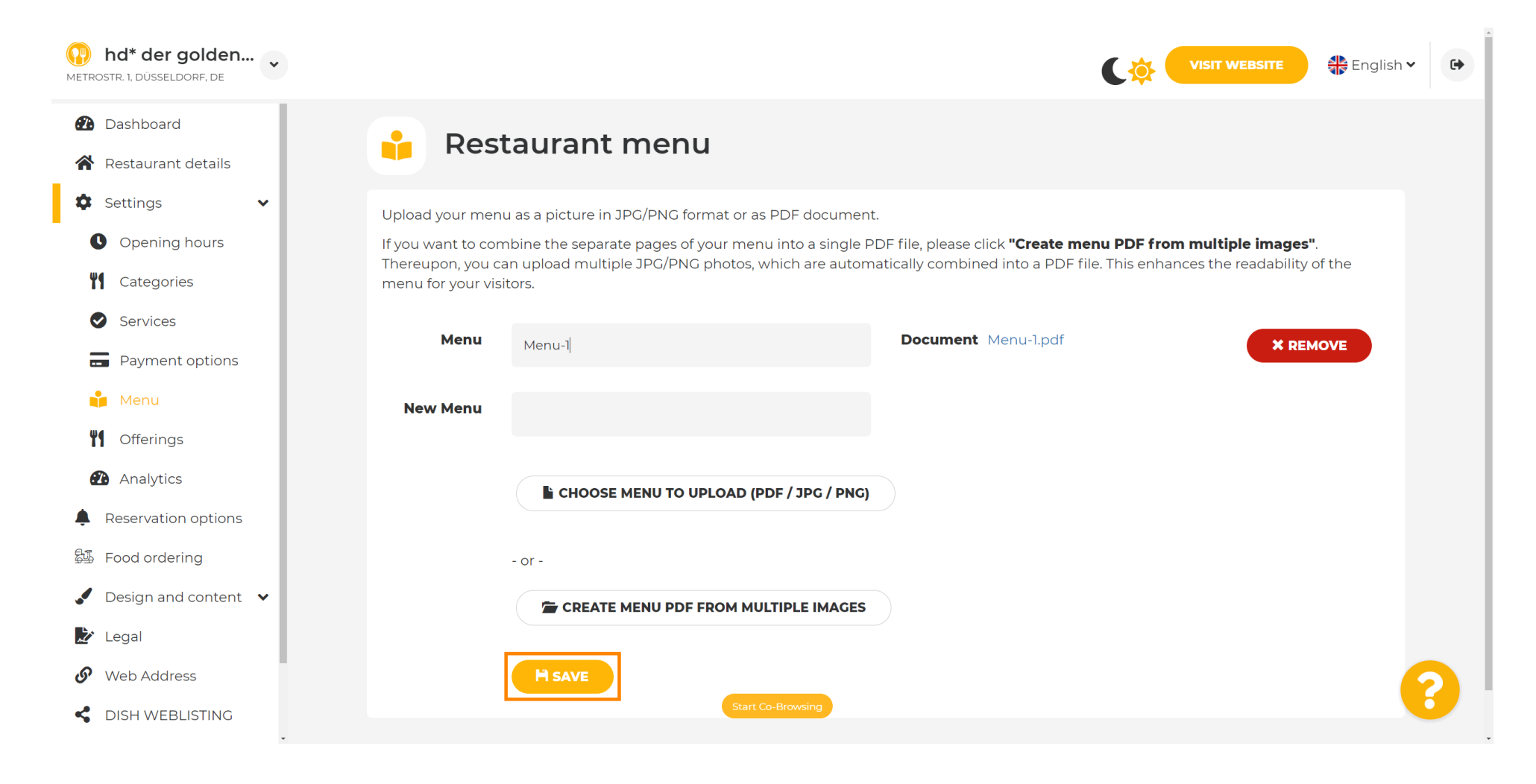

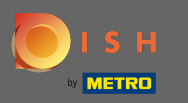

 $\boldsymbol{0}$ 

## Ez az. Sikeresen feltöltötte és módosította a menüt. Mostantól nyilvánosan elérhető a webhelyén.

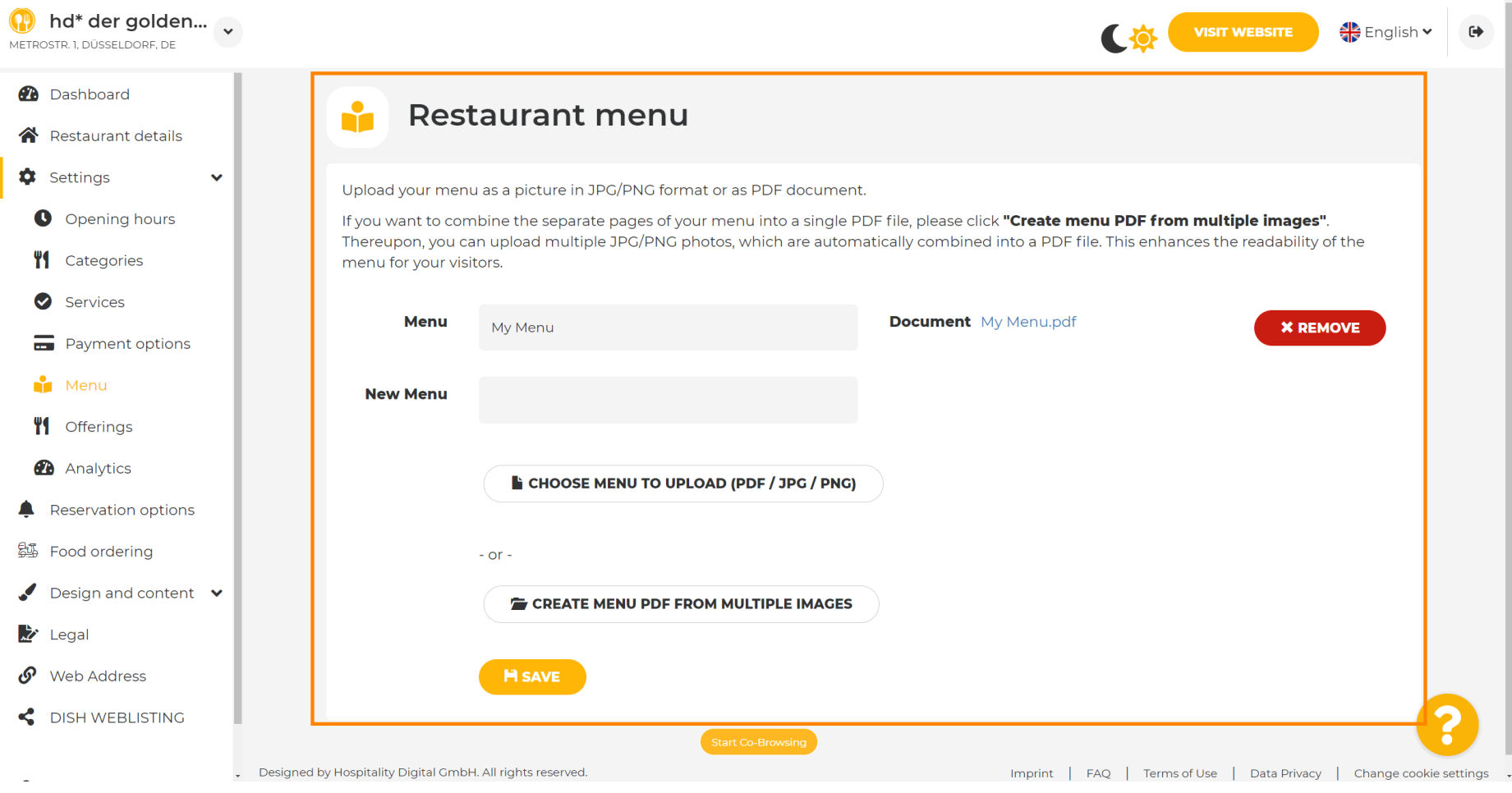